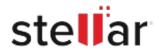

# Stellar Data Recovery Premium

## Steps to Install

#### Step 1

When Opening Dialog Box Appears Click Save File

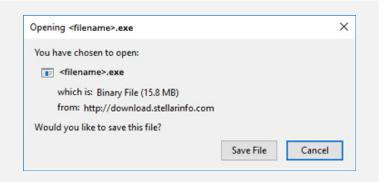

#### Step 2

When Downloads Windows Appears

Double-Click the File

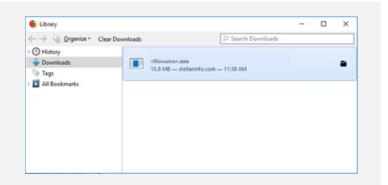

### Step 3

When Security Warning Dialog Box Appears, Click Run

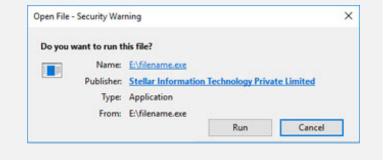

#### **System Requirements:**

Processor: Compatibile con Intel (x86, x64)

Operating Systems: Windows 11, 10, 8.1, 8 e 7 (Service Pack 1)